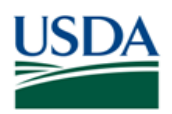

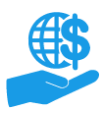

## <span id="page-0-0"></span>**Purpose**

This document describes how users with the Grants Administrative Officer role review ezFedGrants access requests from other users in their organization.

# <span id="page-0-1"></span>**Key Terms**

- **External User:** An individual who interacts with USDA agencies or offices on behalf of an organization. External users may also be referred to as recipients, applicants, cooperators, or agency customers.
- **Organization:** Any of a number of institutions, such as colleges, universities, non-profits, tribal organizations, state governments, or otherwise, that engage with the Federal Government through grants or other types of agreements.
- **Organization ID:** Organization IDs, such as Unique Entity ID (UEI), are used to indicate the specific legal entities that are recipients of Federal grants/agreements. Each organization has at least one unique organization ID. Large or multifaceted organizations may have multiple IDs under a larger institutional umbrella (such as separate departments or campuses of a single university).

## <span id="page-0-2"></span>**You Will Need**

- An eAuthentication Account
- The Grants Administrative Officer (GAO) role in ezFedGrants
- An access request awaiting your review

#### <span id="page-0-3"></span>**Contents**

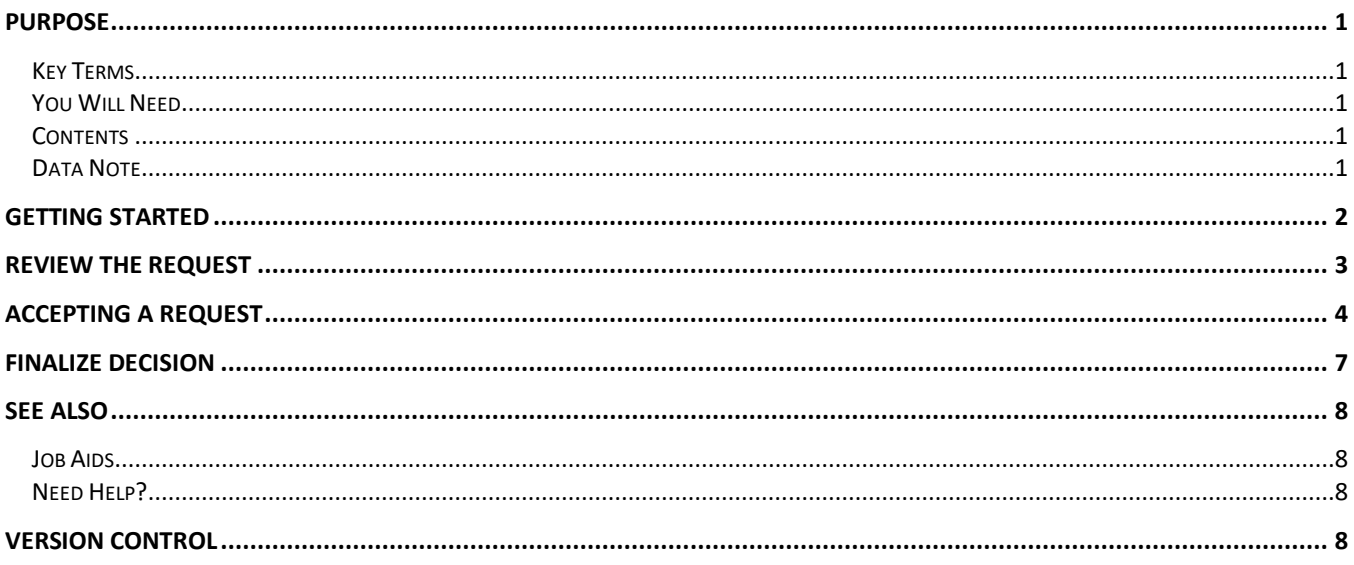

## <span id="page-0-4"></span>**Data Note**

The screenshots provided with these instructions are a representative sample for the purpose of training, which contain sample data and may not depict the entire screen.

In addition, these instructions focus on the **minimum system requirements** for the above-described procedure(s). You may need to complete additional fields or provide additional information not specifically described in this document.

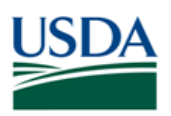

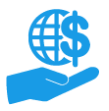

## <span id="page-1-0"></span>**Getting Started**

1. Launch the ezFedGrants External Portal (from the OCFO [ezFedGrants website\)](https://grants.fms.usda.gov/) and log in with your eAuthentication Account.

*Note:* For questions regarding ezFedGrants access, including logging-in and eAuthentication, please review the [ezFedGrants FAQs general.](https://usda.gov/ocfo/ezfedgrants/faq-and-general-information)

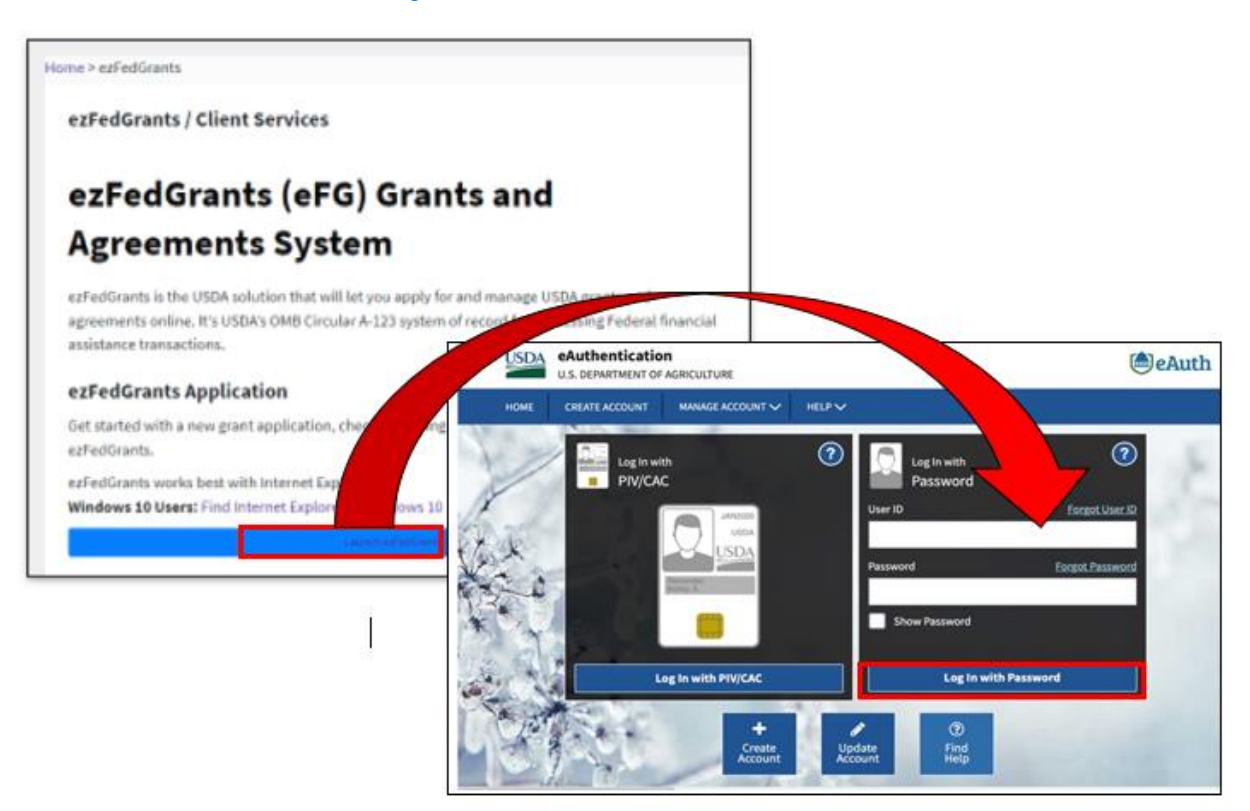

2. Locate the access request you want to review in the **Actionable Items** section of the **ezFedGrants External Portal Home** screen. Click the **Transaction ID** link to open the access request work item.

*Note:* If you have a lot of work items, use the **Category** field to filter your work items.

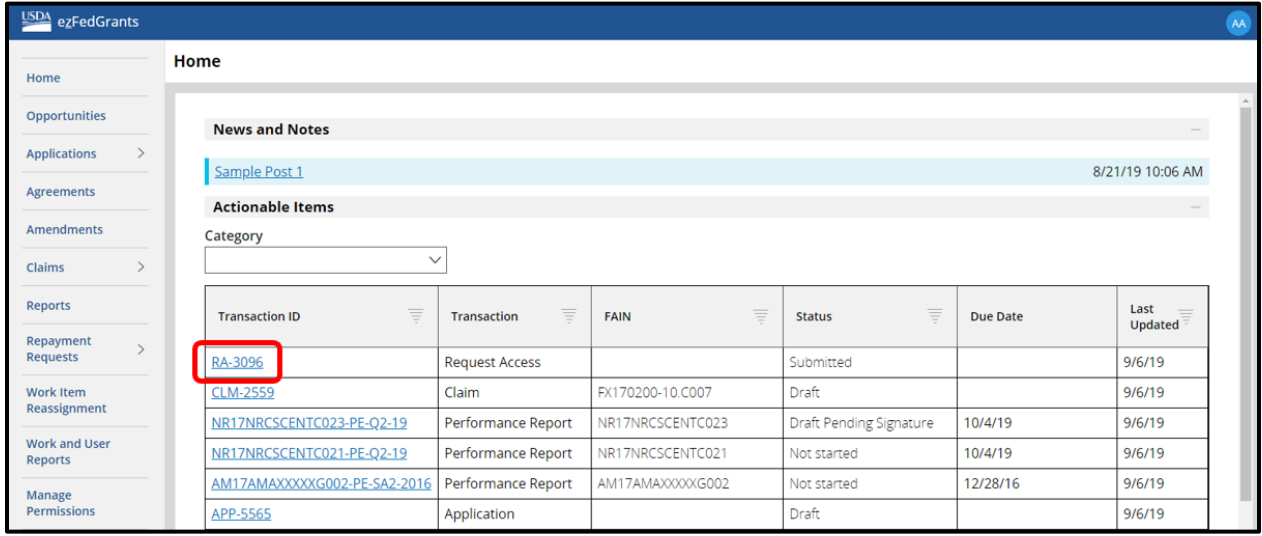

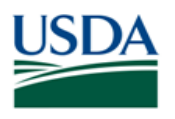

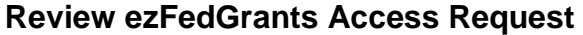

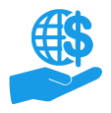

<span id="page-2-0"></span>Review the Request

1. On the **Request Access** screen, review the information on the **Role Selection, Organization,** and **Personal Information** tabs.

Ensure that the user has selected a valid organization and that there are no obvious typos in the user's personal information.

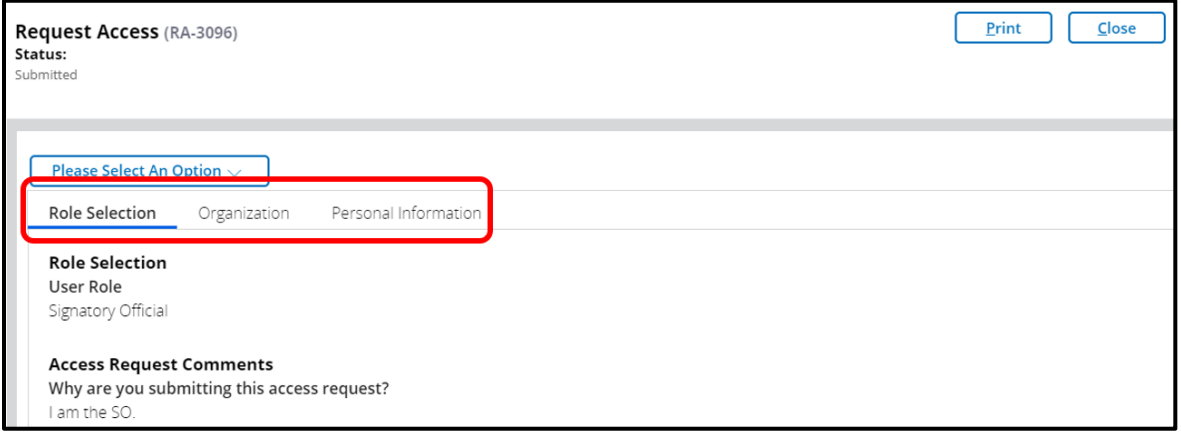

2. Select either **Reject** or **Accept** from the **Please Select An Option** dropdown menu. Additional fields will appear based on your selection.

If you selected **Accept**, complete the additional steps explained in the **Accepting a Request** section of this document (pages 4-6).

If you selected **Reject**, proceed to the **Finalize Decision** section of this document (page 7).

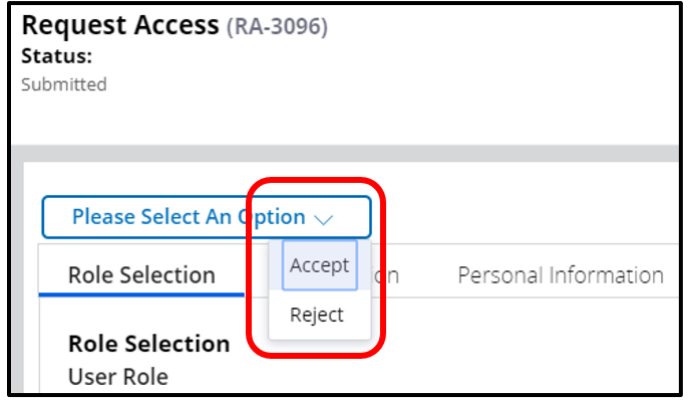

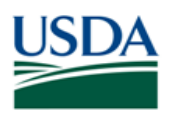

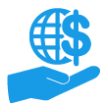

## <span id="page-3-0"></span>**Accepting a Request**

1. If needed, you can change the user's assigned role using the **Role Selection** field; however, users' roles can also be changed at any time through the **Manage Permissions** tile on the left-side navigation menu. Please refer to the **ezFedGrants Role and Access Management Job Aid** for more information.

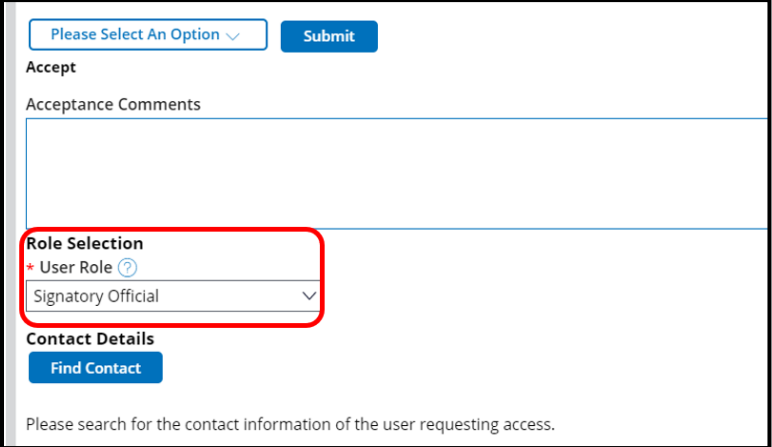

2. In the next few steps, you will check if the user already has a Contact Record in the ezFedGrants System. If an individual has been involved with a USDA agreement in the past, they may have a Contact Record, even if they have never before had External Portal access.

You must at least search for a record, but you do not have to select a record.

To begin, scroll down to the **Contact Details** section and click the **Find Contact** button to open the **Find Contact** popup window.

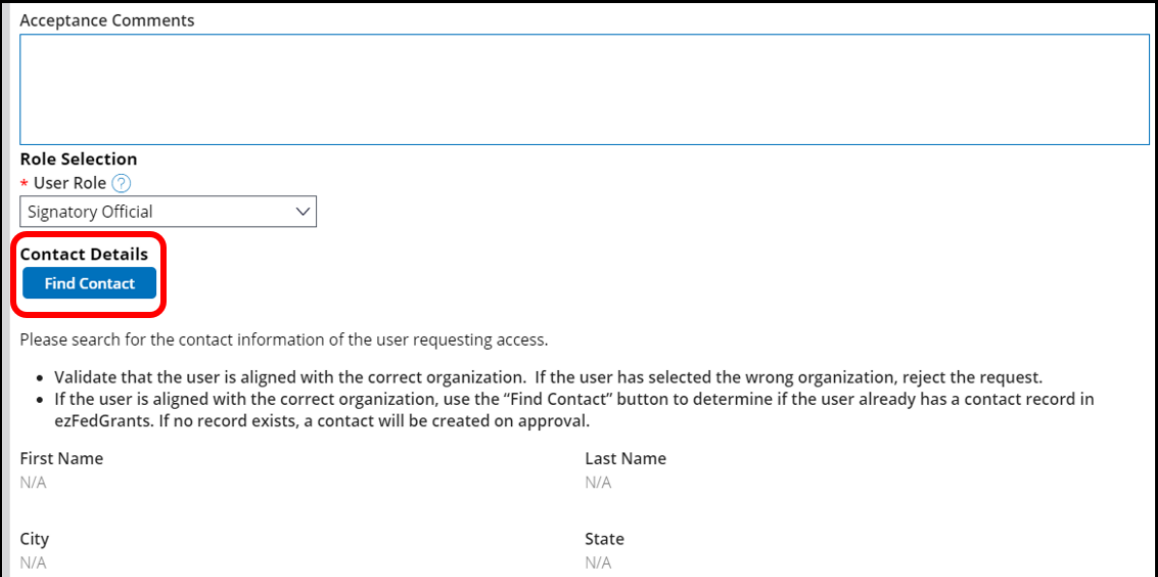

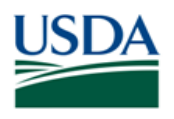

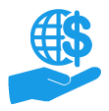

**Review ezFedGrants Access Request**

Job Aid

3. In the **Find Contact** popup window, complete at least one **Search Criteria** field and click the **Search** button.

*Note:* To view all Contact Records for the organization (the broadest possible search), type a single asterisk (\*) into the **First Name** or **Last Name** field and leave all other fields blank.

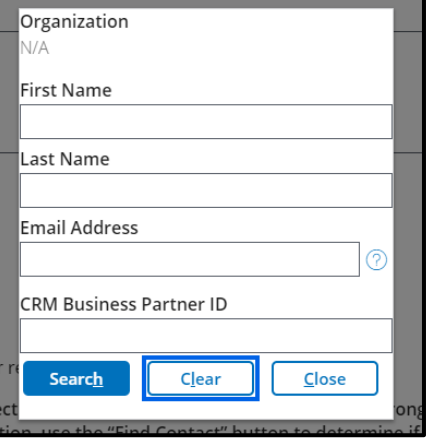

4. Review the **Search Results** table to determine if any of the retrieved records are a match.

*Selecting a record is not required. Only select a record if it is a match. Selecting a non-matching record will overwrite the details of the selected Contact Record, potentially interfering with Contact Records of other users in your organization.*

**Matching Record Found:** Click the **Select Contact** link. This will connect the Contact Record with the user's External Portal access.

**No Matching Record Found:** Do not select a record. Click the **Close** button to exit the **Find Contact** popup window. A new Contact Record will automatically be created in the ezFedGrants System once you finalize your approval of the access request.

*Note:* The system will display a warning message if you select a record that does not match the first and last name of the individual who has submitted the access request.

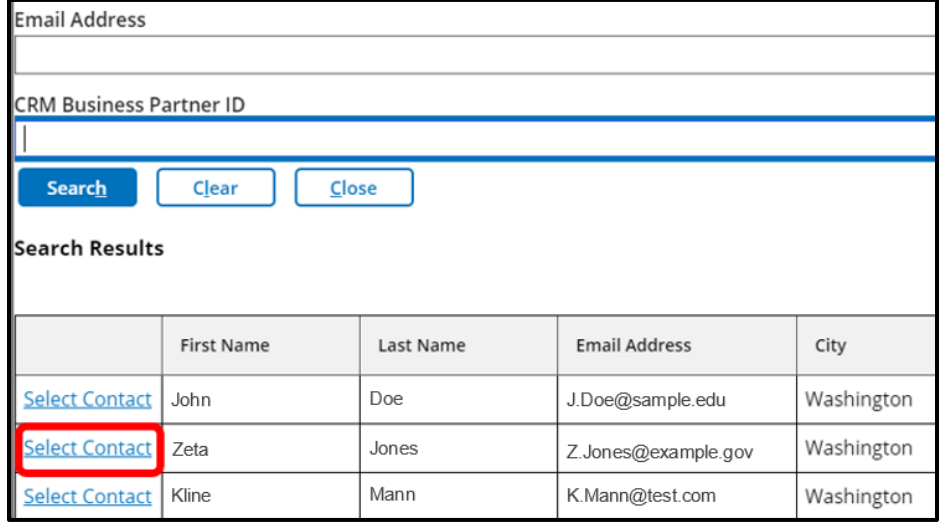

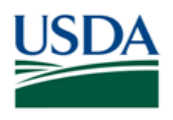

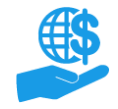

**Review ezFedGrants Access Request**

Job Aid

5. Double-check the **Contact Details** section of the **Request Access** screen to ensure it is correct:

**If you selected a record:** The fields will populate from the selected record. These details should generally match the equivalent details from the **Personal Information** tab of the access request (Scroll down the **Request Access** screen to see this tab).

**If there was no matching record:** All fields should be blank or display **N/A**.

If you selected the wrong record, click the **Clear Contact Selection** button to reset this section.

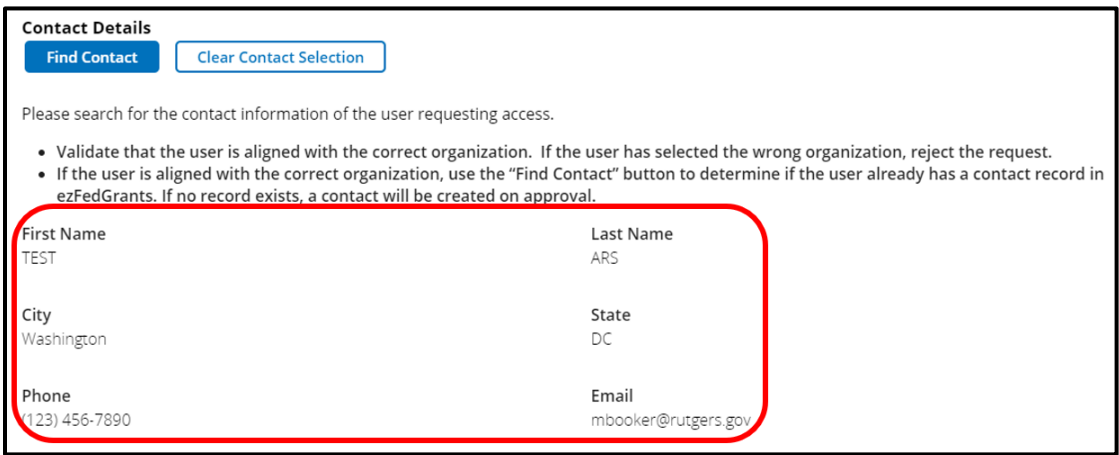

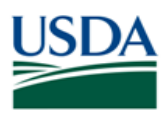

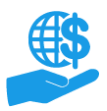

# <span id="page-6-0"></span>**Finalize Decision**

1. Enter comments relevant to your decision into the **Acceptance/Rejection Comments** text box.

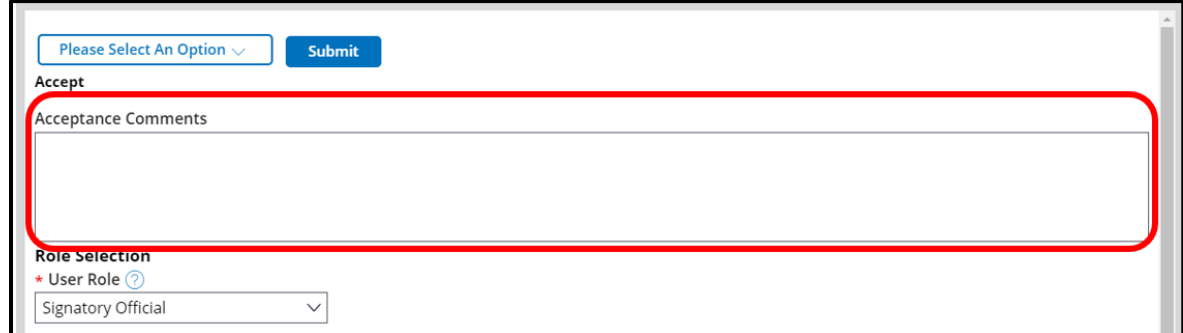

2. Click the **Submit** button to finalize your decision.

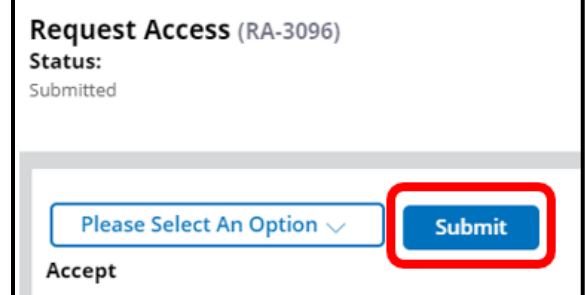

3. Upon successful submission, you will see a confirmation message.

If there are any issues, an error message will be displayed.

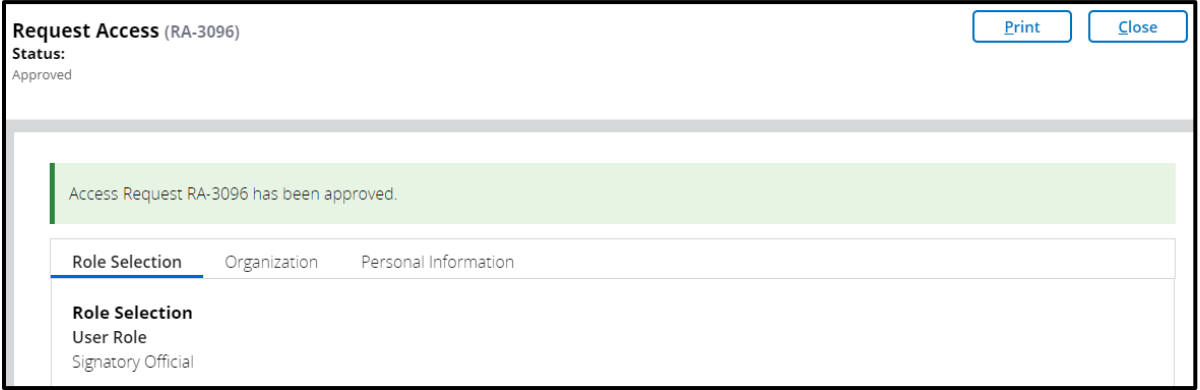

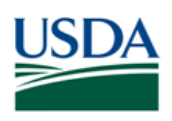

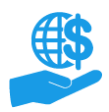

# <span id="page-7-0"></span>**See Also**

## <span id="page-7-1"></span>**Job Aids**

- ezFedGrants External Portal Onboarding and Basics Job Aid
- ezFedGrants External Portal User Roles Quick Reference
- ezFedGrants External Portal User Role Management Job Aid
- Working with Multiple Organizations in ezFedGrants Quick Reference
- Onboarding and Accessing ezFedGrants FAQs

# **ezFedGrants Hyperlinks**

- [ezFedGrants Home page](https://usda.gov/ocfo/ezfedgrants)
- [ezFedGrants FAQs general](https://usda.gov/ocfo/ezfedgrants/faq-and-general-information)

## <span id="page-7-2"></span>**Need Help?**

<span id="page-7-3"></span>Contact the ezFedGrants Help Desk at [ezFedGrants-cfo@usda.gov.](mailto:ezFedGrants-cfo@usda.gov)

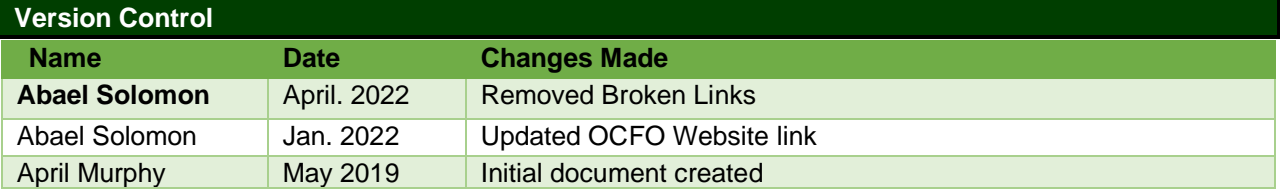